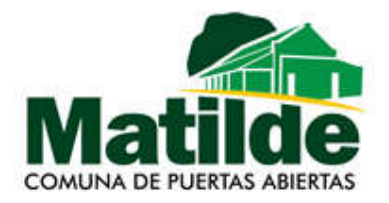

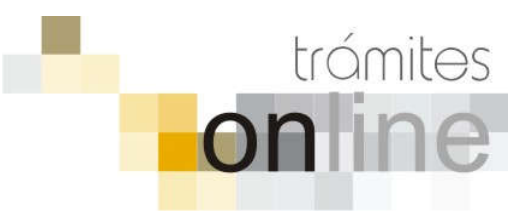

## TRAMITES ONLINE – OFICINA DE CATASTRO Y EDIFICACIONES PRIVADAS

### MANUAL PARA EL PROFESIONAL

## **INDICE**

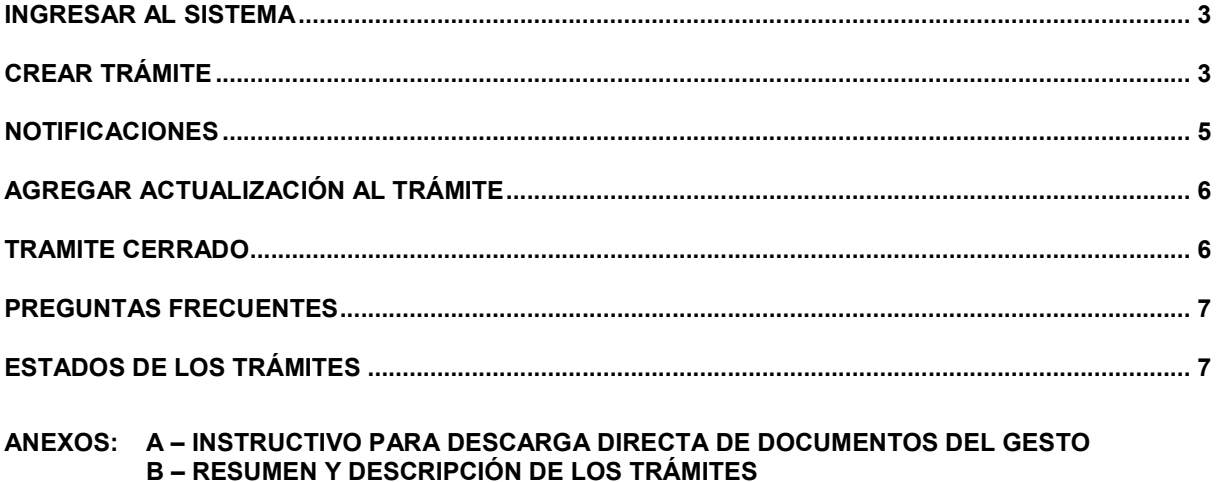

Comuna de Matilde Colegio de Arquitectos de la Provincia de Santa Fe

## *INGRESAR AL SISTEMA*

1. Desde el menú de opciones del GesTO, seleccione la opción "Acceso a Trámites Online Comuna de Matilde"

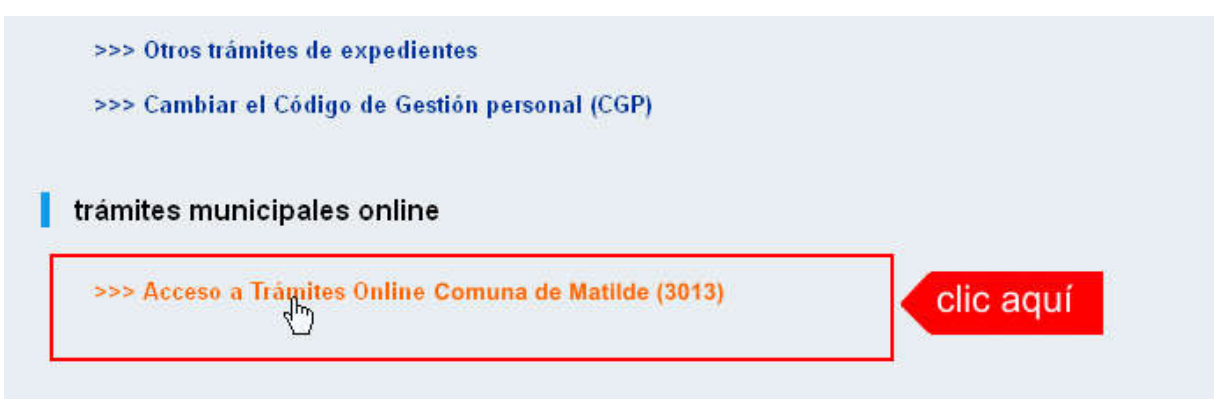

2. El sistema validará su usuario e ingresará directamente a la pantalla inicial de Trámites **Online** 

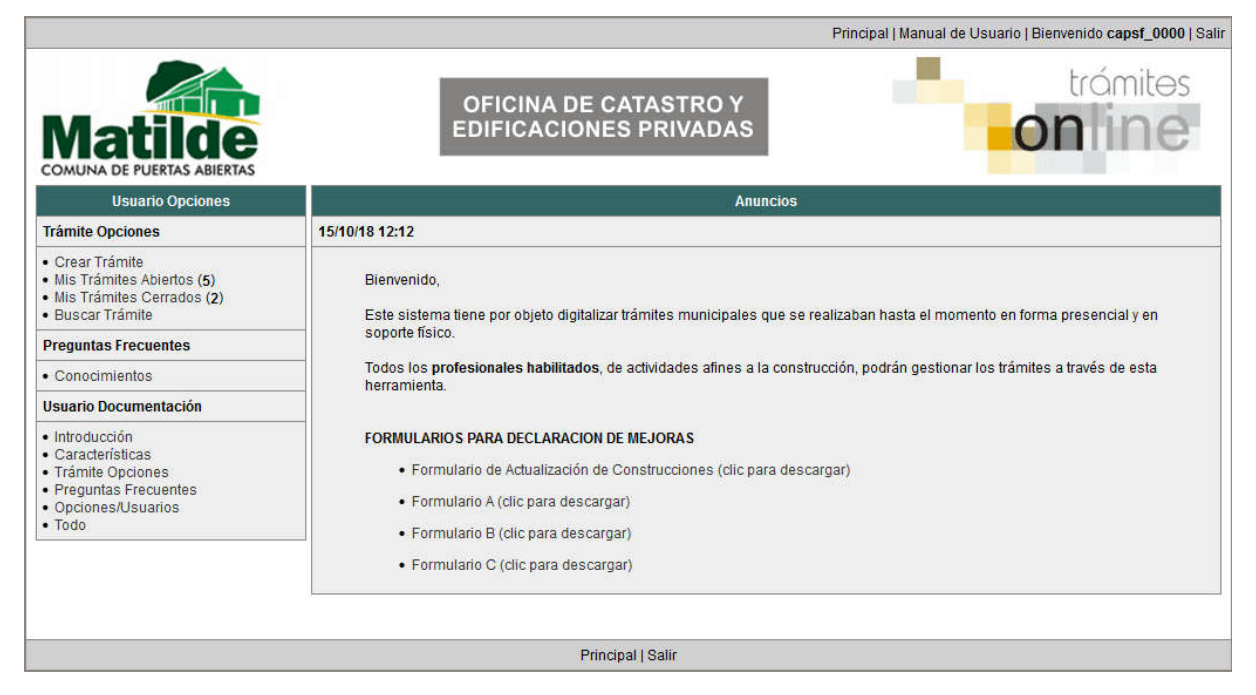

## *CREAR TRÁMITE*

1. Para iniciar un Trámite, seleccione la opción Crear Trámite del menú principal en la pantalla de inicio.

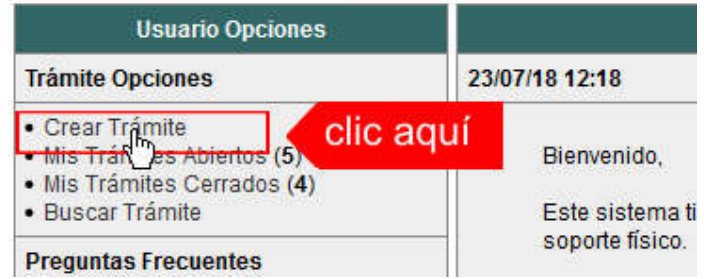

- 2. En la sección Información de Trámite deberá ingresar todos los datos solicitados. Los datos requeridos son:
	- o *Tipo de Trámite:* Seleccione el trámite que va a realizar.
	- o *Referencia:* Introduzca datos breves que permitan identifican el trámite.
	- o *Descripción:* Escriba cualquier información pertinente al trámite. De no corresponder ingresar el texto "Sin comentarios"
	- o *Adjuntar:* Utilice esta opción para adjuntar los archivos necesarios para dar inicio a su trámite. Se aceptarán solamente archivos en formato pdf con un tamaño máximo de 2MB.

Inicialmente el sistema permite adjuntar un solo archivo, si el trámite requiere ingresar varios, debe primero crear el trámite con un adjunto y agregar los otros en una operación posterior, vea el apartado Agregar actualización al Trámite.

o *Expediente/s colegio:* Escriba el NºExpediente colegial sin separadores (solo los números). Si son varios expedientes separarlos con punto y coma ';'. El usuario del trámite debe figurar como profesional actuante en el expediente colegial.

#### Importante

Ver en el apartado Preguntas Frecuentes la descripción completa de la información a ingresar según el tipo de trámite.

3. Una vez completados todos los datos seleccione el botón Crear Trámite ubicado en la parte inferior del formulario.

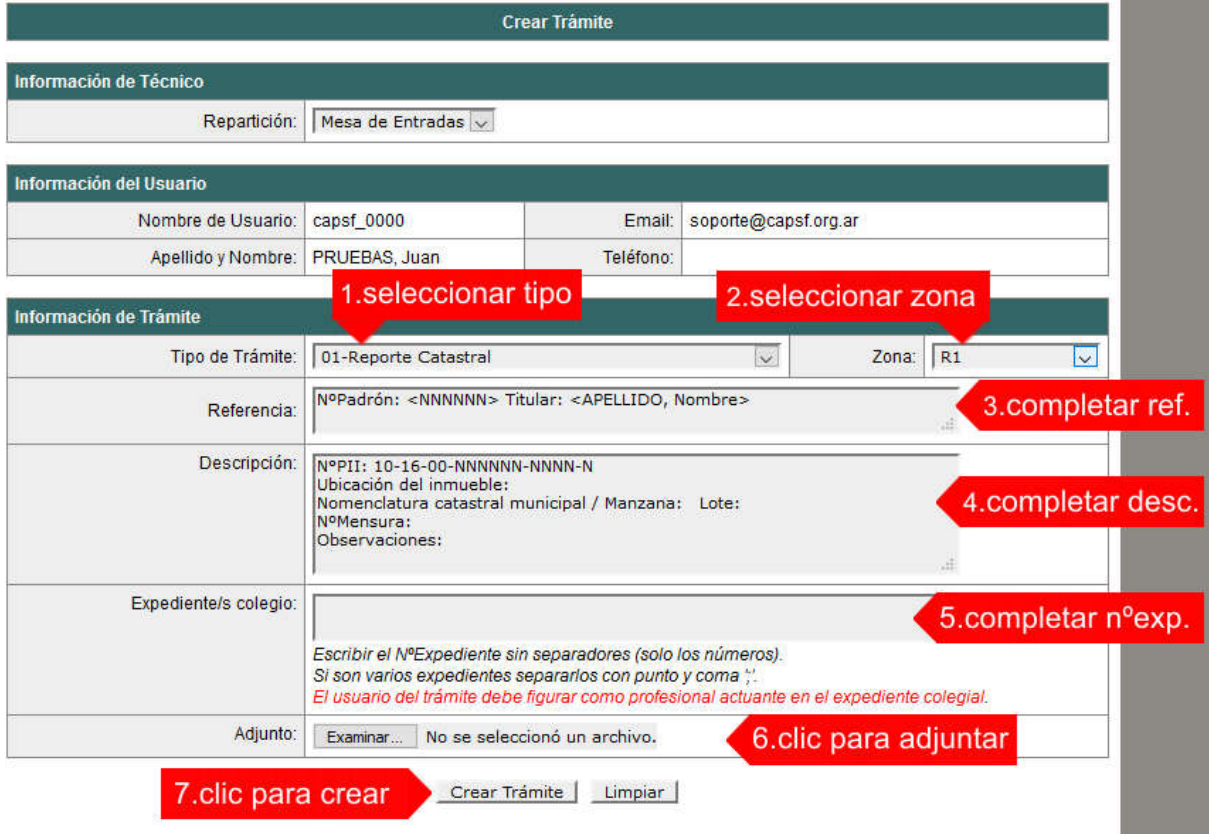

4. En una nueva pantalla visualizará un aviso que incluye el número de identificación del Trámite. El ID del Trámite le permitirá realizar su seguimiento.

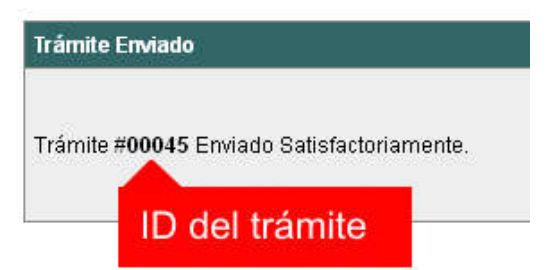

5. El Trámite quedará registrado con estado *"Pendiente"* dentro de la opción Mis Trámites Abiertos del menú principal.

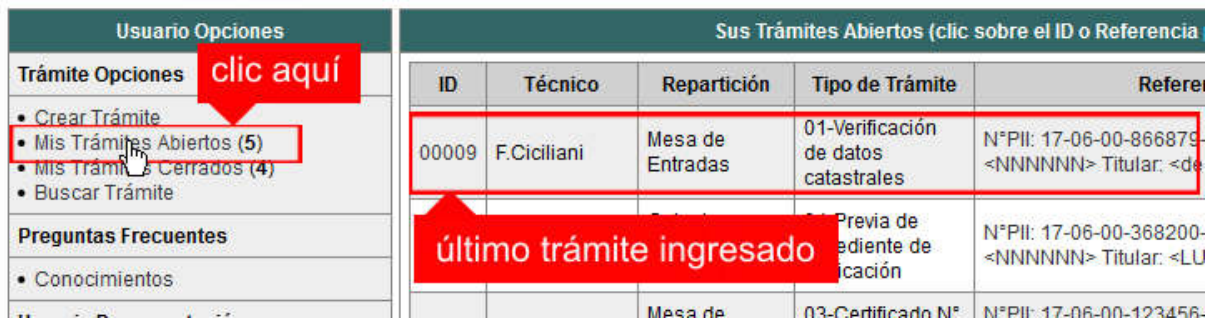

## *NOTIFICACIONES*

1. Mientras la oficina comunal o municipal se encuentre analizando el trámite, el mismo se encontrará en estado *"En Curso"* y podrá visualizarlo desde la opción del Menú Mis Trámites Abiertos. Para acceder al detalle deberá hacer clic en el ID o en su Referencia.

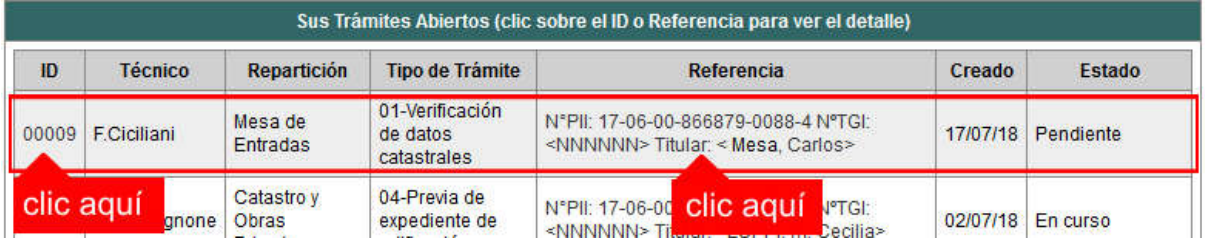

- 2. Cada vez que la oficina comunal o municipal requiera información adicional o detecte la falta de documentación para la gestión de su trámite, recibirá un mail con un aviso y el ID de trámite respectivo. El trámite permanecerá en estado *"Esperando respuesta del profesional"* hasta tanto cumpla con lo requerido.
- 3. En cada trámite encontrará dentro de la sección Actualizaciones el historial de la gestión realizada.

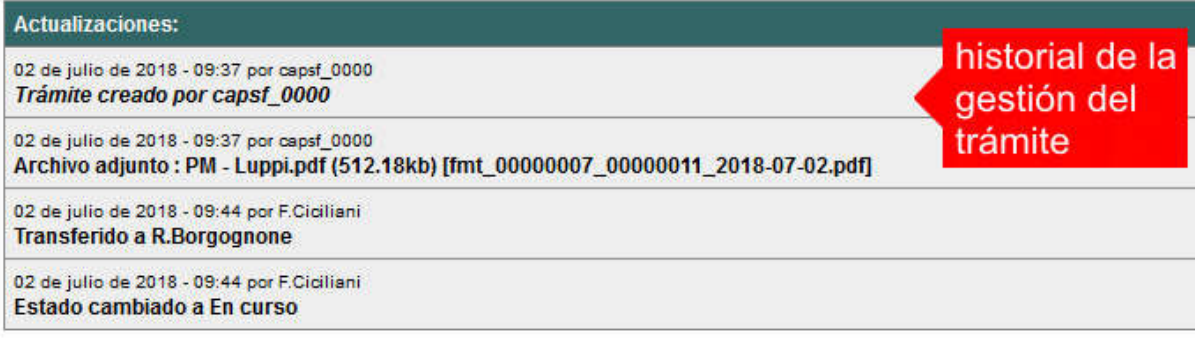

## *AGREGAR ACTUALIZACIÓN AL TRÁMITE*

- 1. En el menú seleccione la opción Mis Trámites Abiertos. Se mostrará una lista con todos sus trámites abiertos ordenados por ID, de mayor a menor (más reciente a más antiguo).
- 2. Para acceder al detalle debe hacer clic en el **ID** o en su **Referencia**.
- 3. Dentro del campo Agregar actualización a la solicitud ubicado en la parte inferior del formulario, podrá registrar las aclaraciones que considere necesarias.
- 4. Si necesita adjuntar un archivo haga clic en el campo Agregar archivo adjunto o pulse el botón Examinar ubicado a su derecha ".
- 5. Presione el botón Submit para enviar la actualización.

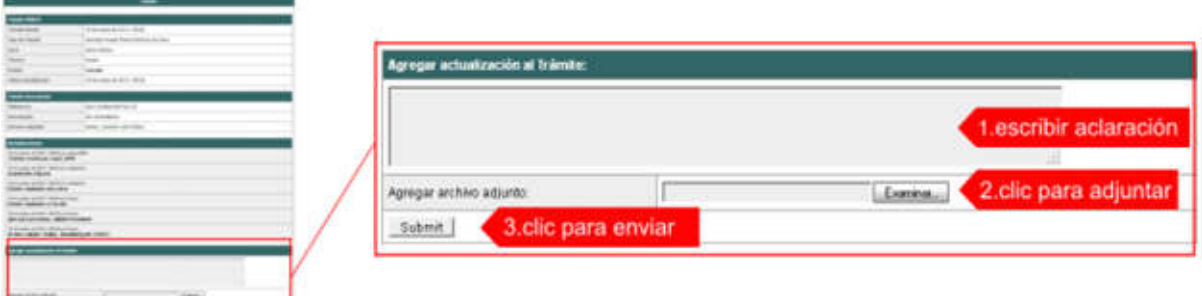

## *TRAMITE CERRADO*

- 1. Cuando el Trámite esté resuelto por la oficina municipal, recibirá un correo electrónico dándole aviso que el mismo se ha cerrado. Quedará entonces registrado dentro de la opción Mis Trámites Cerrados con el estado *"Cerrado".*
- 2. Para observar la respuesta de cada trámite cerrado debe hacer clic sobre el ID o texto correspondiente a Referencia.
- 3. El sistema mostrará un detalle de la solicitud y en el historial de la misma podrá observar la respuesta al caso. Cuando correspondiere, la oficina comunal o municipal le requerirá que se presente a retirar las certificaciones.

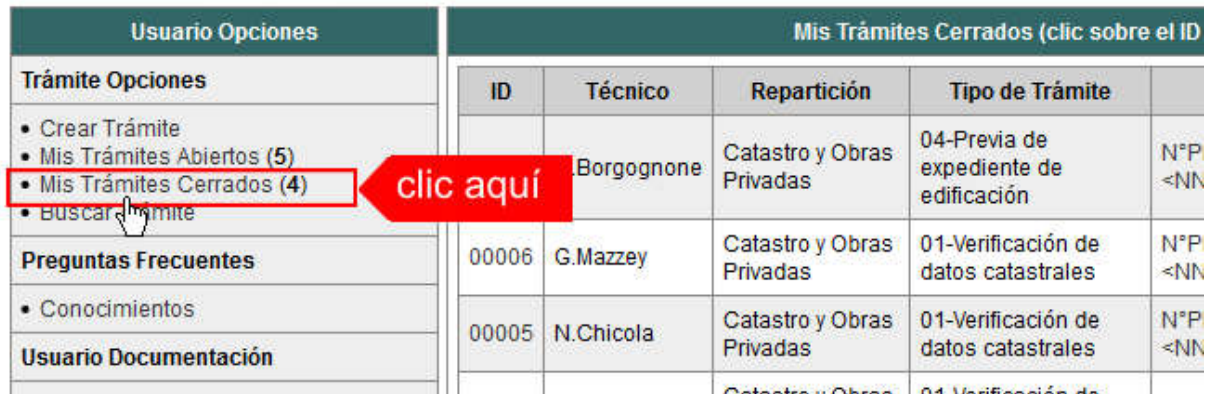

## *PREGUNTAS FRECUENTES*

- 1. Desde el menú principal, seleccionado la opción Conocimientos se desplegará en el panel central la lista de trámites habilitados para la gestión online.
- 2. Seleccione el trámite de su interés y luego haga clic en la pregunta frecuente. En la Descripción encontrará respuesta a las preguntas:

¿Qué es este trámite?

¿Qué datos incorporar en los campos "Referencia" y "Descripción"? ¿Qué documentación se requiere?

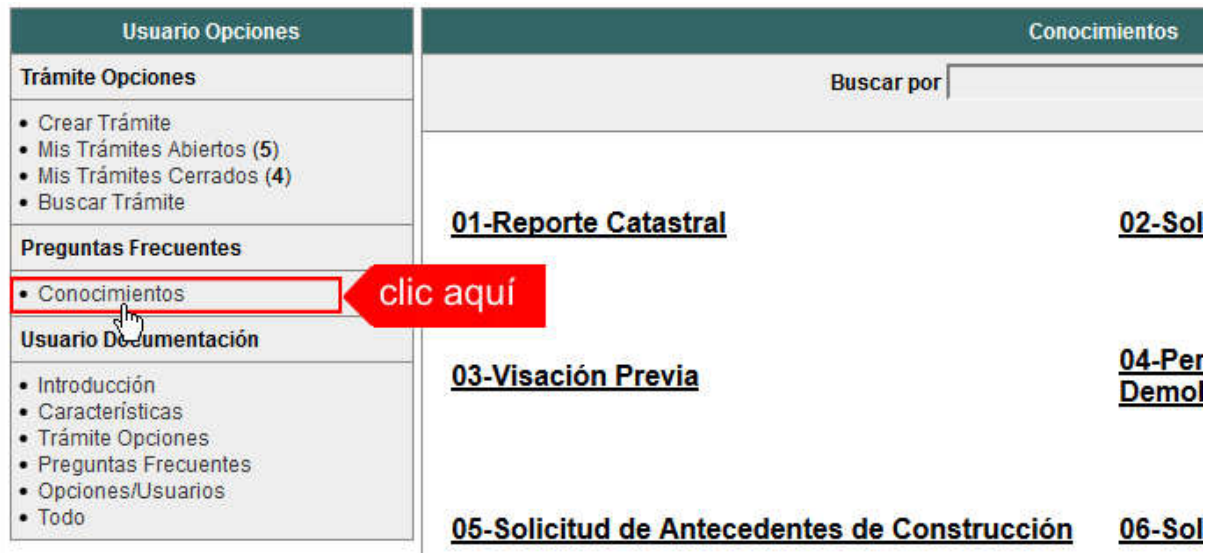

## *ESTADOS DE LOS TRÁMITES*

*"Pendiente":* el trámite toma este estado al ser ingresado por el profesional. Significa que aún no fue tratado o tomado ni transferido por ningún técnico (empleado actuante) de la comuna.

*"En curso":* indica que el trámite fue transferido o tomado por un técnico. Es decir que está en gestión o revisión interna.

*"Esperando respuesta del profesional":* significa que el profesional debe ingresar una actualización (completar información o adjuntar documentación). En esta condición el trámite queda *"en espera"* hasta tanto el profesional complete lo requerido.

*"Cerrado":* indica trámite finalizado independientemente de su respuesta: aprobado, rechazado o vencido (o cualquier otra resolución que se establezca).

Según estas definiciones, el sistema considera como *"abierto"* todos los trámites en estado "Pendiente", "En curso" o "Esperando respuesta del profesional".

ANEXO B

# TRAMITES ONLINE RESUMEN Y DESCRIPCIÓN DE LOS TRÁMITES

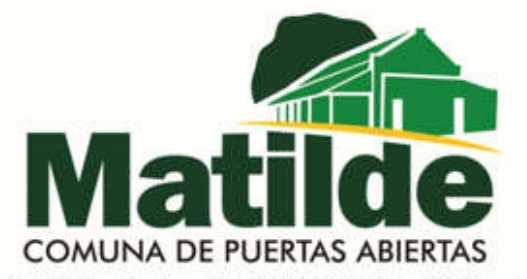

Santa Fe 616 - Tel.fax: 0342-4993040 - 3013 - Matilde Dpto Las Colonias - Pcia de SANTA FE Email: gobiernodematilde@gmail.com - administración: comunadematilde@outlook.com.ar

1-

### 1 - Antecedentes edilicios-Trámite sin costo

#### Llega a: Sec. LETICIA D. BORETTO Responsable del trámite: CATASTRO Y EDIFICACIONES PRIVADAS

#### *\*¿Qué es este trámite?*

El trámite debe realizarse como requisito previo a los trámites "Permiso de Obra Nueva, Ampliación, Reformas, Relevamiento (Documentación o Regularización) y/o Demolición. Para corroborar la existencia de superficies declaradas en la Comuna.

#### *\*¿Qué datos incorporar en los campos "Referencia" y "Descripción"?*

En Referencia: N°TGI (padrón), Titular del inmueble (nombre o razón social)

En Descripción: Ubicación del Inmueble, Nº Partida inmobiliaria, Nomenclatura catastral comunal: Manzana (ver en TGI) / Lote (ver en escritura), Nº Mensura (ver en escritura), Nº de legajo anterior (en caso de corresponder)

Nota: Cuando la edificación comprenda dos o más inmuebles se indicarán todos los Números de Partida inmobiliaria.

#### *\*¿Qué documentación se requiere?*

 $\checkmark$  No se requiere documentación adjunta.

#### *\*Proceso del trámite*

Si existieran antecedentes edilicios, los mismos serán adjuntos digitalmente. (Los croquis son considerados documentación adicional a las declaraciones juradas presentadas al solo fin de declarar superficies construidas)

#### 2 - Certificado de Libre Deuda / Libre Multa-Trámite con costo

#### Llega a: Sec. LETICIA D. BORETTO Responsable del trámite: CATASTRO Y EDIFICACIONES PRIVADAS

#### *\*¿Qué es este trámite?*

La "Certificación de Libre Deuda y Libre Multa para Permiso de Obra/Regularización/Demolición" debe realizarse como requisito previo a la "Solicitud de Permiso de Edificación para Obra Nueva / Regularización y/o Demolición".

Los encargados de Libre Deuda Municipal certificarán que el inmueble no registra deuda. De igual modo el Juzgado de Faltas certificará el estado de libre multa sobre la propiedad.

#### Importante:

La validez es exclusiva para Permiso de Edificación para Obra Nueva/Regularización y por un plazo de 30 días a partir de la fecha de emisión. Vencido dicho plazo se deberá volver a solicitar.

#### *\*¿Qué datos incorporar en los campos "Referencia" y "Descripción"?*

En Referencia: N°TGI (padrón), Titular del inmueble (nombre o razón social)

En Descripción: Ubicación del Inmueble, Nº Partida inmobiliaria, Nomenclatura catastral comunal: Manzana (ver en TGI) / Lote (ver en escritura), Nº Mensura (ver en escritura).

Observaciones: escribir cualquier información pertinente.

#### Importante:

Cuando la edificación comprenda dos o más inmuebles se indicarán todos los Números de Padrón separados por comas.

#### *\*¿Qué documentación se requiere?*

- $\checkmark$  Constancia de Pago ó Convenio de Pago (si correspondiere)
- $\checkmark$  Constancia de pago del arancel correspondiente.

#### *\*Proceso del Trámite*

Los encargados de TGI, Mejoras y Juzgado de Faltas reenviarán notificación de deuda/multa en caso de existencia de las mismas para que el profesional notifique al propietario la necesidad de regularización de deuda. Junto con esto se adjunta liquidación de sellado y pasara el trámite a estado "esperando respuesta".

Se abona en comuna lo correspondiente a deudas junto con sellado.

El profesional adjunta foto de pago y el Encargado de mesa de entrada reenviará el Certificado de Libre Deuda/Multa y "cerrará el trámite".

#### Importante:

El plazo de pago es de 30 días corridos de iniciado el trámite, excedido ese tiempo se dará de baja el trámite y deberá volver a iniciarse.

De no existir deuda, el encargado de mesa de entrada da el aviso y adjunta liquidación de sellado. Si el profesional requiere previamente ese libre deuda se abona en comuna el sellado, y el Encargado de mesa de entrada entregará el Certificado correspondiente y "cerrará el trámite".

Si no se desea contar previamente con este documento, la liquidación de dicho sellado se cobrará junto con la de derecho de edificación. Una vez abonada por el propietario o profesional se emite el certificado libre deuda por sistema y se cierra el trámite.

### 3 - Boleta de línea (Verificación Catastral)-Trámite sin costo

#### Llega a: Sec. LETICIA D. BORETTO Responsable del trámite: CATASTRO Y EDIFICACIONES PRIVADAS

#### *\*¿Qué es este trámite?*

El trámite "Verificación Catastral para Permiso de Obra/Regularización/ Demolición" debe realizarse como requisito previo a los trámites "Permiso de Obra Nueva, Ampliación, Reformas, Relevamiento (Documentación o Regularización) y/o Demolición; por el cual el profesional solicita a la Comuna los Datos Catastrales correspondiente al Lote por el cual se hace la solicitud.

#### *\*¿Qué datos incorporar en los campos "Referencia" y "Descripción"?*

En Referencia: N°TGI (padrón), Titular del inmueble (nombre o razón social)

En Descripción: Ubicación del Inmueble, Nº Partida inmobiliaria, Nomenclatura catastral comunal: Manzana (ver en TGI) / Lote (ver en escritura), Nº Mensura (ver en escritura), Nº de legajo anterior (en caso de corresponder)

Importante: Cuando la edificación comprenda dos o más inmuebles se indicarán todos los Números de Partida Inmobiliaria separados por comas.

En Observaciones: en caso de contar con obra existente en el terreno solicitar verificación de número de permiso anterior.

#### *\*Proceso del Trámite:*

No se admitirá documentación incompleta, en tal caso se informará al profesional "trámite rechazado por documentación incompleta"/ "esperando respuesta del profesional por documentación incompleta".

La Oficina de Catastro reenviará observaciones en caso de no coincidencia de datos.

Posterior a esto el Encargado de catastro reenviará el Certificado Catastral o Boleta de línea y "cerrará el trámite".

### 4 - Permiso de Edificación para Obra Nueva / Regularización y/o Demolición- Trámite con costo

#### Llega a: Sec. LETICIA D. BORETTO - Pasa a: Arq. Gabriela Vesco-Pasa a: Sec. LETICIA D. BORETTO Responsable del trámite: CATASTRO Y EDIFICACIONES PRIVADAS

#### *\*¿Qué es este trámite?*

Mediante este trámite el profesional inicia la instancia tendiente a la obtención del Permiso de Obra, Registro de Regularización de edificaciones construidas sin permiso y/o Demolición. (Siendo de aprobación excluyente para la continuidad del trámite en formato papel, a requerimiento del profesional)

#### *\*¿Qué datos incorporar en los campos "Referencia" y "Descripción"?*

En Referencia: N°TGI (padrón), Titular del inmueble (nombre o razón social)

#### En Descripción: "Actividad/es:

(Construcción/Ampliación/Reforma/Regularización/Demolición/Conforme a Obra); Ubicación del Inmueble, Nº Partida Inmobiliaria, Nomenclatura catastral comunal (Manzana/ Lote), Nº Mensura (ver en escritura), Nº Trámite Boleta de Línea, Nº Trámite Antecedentes Edilicios y Nº de tramite Libre Deuda / Libre Multa.

En Observaciones: escribir cualquier información pertinente.

#### *\*¿Qué documentación se requiere?*

El profesional deberá adjuntar:

- $\checkmark$  Plano/s COMPLETOS, en formato PDF con un tamaño máximo de 2MB. (descarga directa)
- $\checkmark$  Plano anterior escaneado y en formato PDF, si correspondiese. (descarga directa)
- $\checkmark$  Certificado de aportes de colegio. (Preliminar)
- $\checkmark$  Escáner de Formulario 25 y formulario A,B,C (según corresponda)

#### *Proceso del Trámite*

No se admitirá documentación incompleta, en tal caso se informará al profesional "trámite rechazado por documentación incompleta"/ "esperando respuesta del profesional por documentación incompleta"

Si hiciesen correcciones se remitirá al profesional y cambiará el estado a "esperando respuesta del profesional".

La Oficina de Edificaciones Privadas emitirá liquidación y se adjuntará al trámite que cambiará al estado de "esperando respuesta".

*Comuna de Matilde Anexo B - Pág. 4*

El encargado de Edificaciones privadas le adjunta al profesional la correspondiente liquidación del derecho de edificación y legajos (carpetas), haciéndole llegar esta al comitente para su correspondiente pago en comuna. El trámite cambiará al estado de "esperando respuesta".

Una vez abonado se adjuntará el correspondiente comprobante de pago y como respuesta a esto se emitirá al profesional una constancia de autorización para la presentación de legajo físico de forma personal; la cual debe anexarse al momento de presentar el legajo papel en mostrador.

En comuna la Oficina ingresará el Certificado de Permiso de Edificación. Luego de obtener dicho documento se habilita a iniciar la obra.

#### Importante:

El propietario deberá abonar el importe de la liquidación correspondiente al Derecho de Edificación dentro de un plazo de 30 días, vencido dicho plazo deberá reiniciar el trámite.

Cumplimentados los requisitos anteriores, se autorizará a que el profesional se presente ante la oficina de edificaciones privadas con la documentación en papel:

- $\checkmark$  Autorización para la presentación de legajo físico emitida por sistema.
- $\checkmark$  3 copias de plano.
- Formularios para la incorporación de mejoras ante el SCIT. Los mismos deberán ser debidamente completados por el profesional, no haciéndose responsable la comuna por errores.

## 5 - Certificado de Numeración Oficial (Nº de portal)-Trámite con costo

#### Llega a: Sec. LETICIA D. BORETTO Responsable del trámite: CATASTRO Y EDIFICACIONES PRIVADAS

#### *\*¿Qué es este trámite?*

El trámite "Certificado de Numeración Oficial" es el trámite mediante el cual se asigna a un inmueble ubicado dentro del radio urbano el número oficial determinado en el largo de la cuadra y a la ubicación de la/s puerta/s en la misma.

Éste NO es trámite obligatorio para la solicitud de permiso de edificación.

#### *\*¿Qué datos incorporar en los campos "Referencia" y "Descripción"?*

En Referencia: N°TGI (padrón), Titular del inmueble (nombre o razón social)

En Descripción: Ubicación del Inmueble (calle), Nº Partida inmobiliaria, Nomenclatura catastral comunal: Manzana (ver en TGI) / Lote (ver en escritura), Nº Mensura (ver en escritura), Croquis o antecedente con la ubicación de puerta de ingreso (si hubiese).

#### Importante:

Cuando la edificación comprenda dos o más inmuebles se indicarán todos los Números de Padrón separados por comas.

#### *\*¿Qué documentación se requiere?*

Archivos digitales en Formato PDF

 $\checkmark$  Croquis o antecedente de la vista en planta con la ubicación definitiva de la obra en el terreno y de la o las puertas a numerar.

#### *\*Proceso del Trámite*

No se admitirá documentación incompleta, en tal caso se informará al profesional "trámite rechazado por documentación incompleta"/ "esperando respuesta del profesional por documentación incompleta".

La Oficina de Catastro reenviará observaciones en caso de no coincidencia de datos, reenviará liquidación de pago de número/s de puerta si fuese necesario y pasará el trámite a estado "esperando respuesta", hasta que el propietario abone en comuna el pago de este derecho.

Posterior a esto el Encargado de catastro reenviará el Certificado Catastral y de Número Oficial y "cerrará el trámite".

#### Importante:

El plazo de pago es de 30 días corridos de iniciado el trámite, excedido ese tiempo se dará de baja el trámite y deberá volver a iniciarse.

En caso de construcción existente se verificará que el número de puerta declarado por el profesional se corresponda con el oficial (siempre adjuntar PDF de vista en planta), en caso de no coincidir se emitirá la liquidación para regularizar la situación. Se informará (si es solicitado en observaciones) el número de permiso anterior, si lo hubiere.

### 6 - Certificado Final de Obra. Trámite sin costo

Llega a: Sec. LETICIA D. BORETTO - Pasa a: Arq. Gabriela Vesco-Pasa a: Sec. LETICIA D. BORETTO Responsable del trámite: CATASTRO Y EDIFICACIONES PRIVADAS

#### *\*¿Qué es este trámite?*

Mediante este trámite se certifica que una construcción está ejecutada en su totalidad, conforme al plano aprobado.

#### *\*¿Qué datos incorporar en los campos "Referencia" y "Descripción"?*

En Referencia: N°TGI (padrón), Titular del inmueble (nombre o razón social)

En Descripción: Fecha de Permiso de Edificación, Ubicación del Inmueble, Numeración Oficial, NºPartida Inmobiliaria, Nomenclatura catastral comunal (Manzana/ Lote según escritura o boleto compra-venta), NºMensura (escritura), N° Trámite de Permiso de Edificación (si existiera).

En Observaciones: escribir cualquier información pertinente.

#### *\*¿Qué documentación se requiere?*

El profesional deberá adjuntar:

- $\checkmark$  Plano/s en condición de Conforme a Obra, en caso de modificaciones respecto al adjuntado en trámite "Permiso de Edificación" (descarga directa), en formato PDF con un tamaño máximo de 2MB.
- $\checkmark$  Haber obtenido Certificado DEFINITIVO del Colegio correspondiente.

#### *\*Proceso del Trámite*

No se admitirá documentación incompleta, en tal caso se informará al profesional "trámite rechazado por documentación incompleta"/ "esperando respuesta del profesional por documentación incompleta"

En el caso que la documentación esté acorde, se le enviará una notificación Informando Fecha y Hora de la Inspección, cambiando el estado del trámite a "esperando respuesta" de confirmación de presencia del profesional en la obra.

En caso de estar la obra completamente terminada la Dirección de Edificaciones Privadas otorgará el Certificado Final de Obra.

En caso que existiera discrepancias, entre los planos aprobados y la edificación, no se emitirá el Certificado hasta no corregir dicha situación.

## 7 - Visación Previa – Anteproyecto- Tramite con costo

Llega a: Sec. LETICIA D. BORETTO - Pasa a: Arq. Gabriela Vesco-Pasa a: Sec. LETICIA D. BORETTO Responsable del trámite: CATASTRO Y EDIFICACIONES PRIVADAS

#### *\*¿Qué es este trámite?*

El trámite "Visación Previa / Anteproyecto" se realiza como requisito previo a la "Solicitud del Permiso de Edificación para Obras Nuevas", a fin de tramitar créditos para la construcción o para verificar la factibilidad del anteproyecto propuesto.

Corresponde a la revisión del Plano de Arquitectura a los efectos de controlar el aspecto reglamentario proyectual (en caso de contar con reglamento) y realizar las correcciones gráficas que correspondan hasta tanto el mismo se encuentre en condiciones de poder ser presentado para poder obtener el Permiso de Edificación.

Este trámite, no autoriza a iniciar ningún tipo de obra y su otorgamiento no es válido como Permiso de Edificación.

#### *\*¿Qué datos incorporar en los campos "Referencia" y "Descripción"?*

En Referencia: N°TGI (padrón), Titular del inmueble (nombre o razón social)

En Descripción: Ubicación del Inmueble, Nº Partida inmobiliaria, Nomenclatura catastral comunal: Manzana (ver en TGI) / Lote (ver en escritura), Nº Mensura (ver en escritura), Nº de legajo anterior (en caso de corresponder)

#### *\*¿Qué documentación se requiere?*

- $\checkmark$  Planos en formato PDF, con un tamaño máximo de 2 MB (descarga directa).
- $\checkmark$  Balance de Superficies.
- Certificado de aportes preliminares por tareas de Anteproyecto del Colegio profesional correspondiente (descarga directa)

También se deberá adjuntar la siguiente documentación:

- $\checkmark$  Si es profesional comisionado por el titular del inmueble sobre el cual recae el pedido de factibilidad: escritura o boleto de compra-venta (en copia simple) y contrato de locación de servicios o documentación que acredite relación laboral.
- $\checkmark$  Si es profesional contratado por el ocupante actual: contrato de locación, impuesto o servicio a nombre del solicitante, autorización por escrito del titular del inmueble y contrato de locación de servicios o documentación que acredite relación laboral.

#### *\*Proceso del Trámite*

No se admitirá documentación incompleta, en tal caso se informará al profesional "trámite rechazado por documentación incompleta"/ "esperando respuesta del profesional por documentación incompleta"

La Oficina de Edificaciones Privadas emitirá liquidación de visado y se adjuntará al trámite que cambiará al estado de "esperando respuesta".

El profesional o propietario abona en comuna dicha liquidación y presenta (para visar) legajo papel acompañado de constancia de autorización de visado previo.

Este documento tendrá una validez de 365 días corridos desde la fecha de emisión, período en el cual se habilita a ingresar el trámite Permiso de Edificación. Superado este tiempo el Visado carecerá de validez.